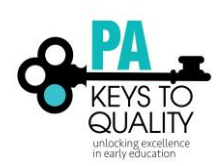

## **HOW TO PULL FACILITY REPORTS**

**Directors, Quality Coaches, and Certification Representatives** will have access to the reports within each licensed child care and school age facility listed in the PD Registry. Follow the steps below to access these reports. The two new reports are:

**Staff List**- This report will list each employee, registry ID, hire date, role/position, career pathway level, if a director has a Director Credential, and if they have completed a PD plan and self-assessment. The professional development learning record may also be accessed for each person by clicking on the employee's name.

**Staff Detailed Training Report**-This report is a running list of all employees and all of the professional development taken in a given time period. It will list each individual along with their degree or credential, if it has been verified, along with the professional development including a specific section for STARS 101 and 102 and the 10-hour Health and Safety course.

- 1. Go to [www.papdregistry.org.](http://www.papdregistry.org/)
- 2. Click 'Login' in the top right corner.

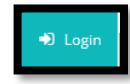

3. Enter your email address and password, then click 'Login'.

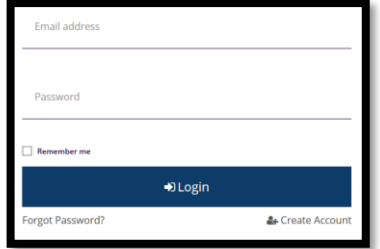

4. If you are a **Director or Administrator** of a child care or school-age program, click the tab with your organization name in the upper right corner context menu under your name. Move to step 6. If you are a Quality Coach or Certification Representative, skip this step and go to step 5.

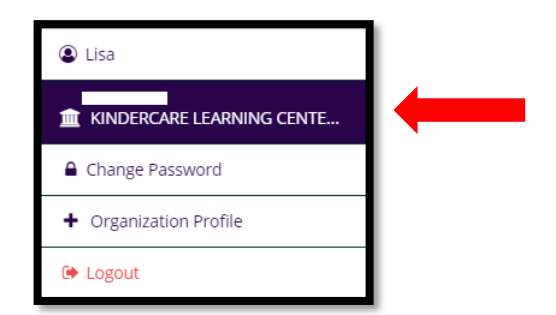

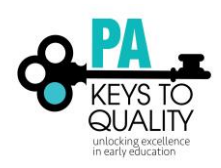

5. If you are a **Quality Coach or Certification Representative**, select the **Organization Administration** tab in the upper corner context menu below your name.

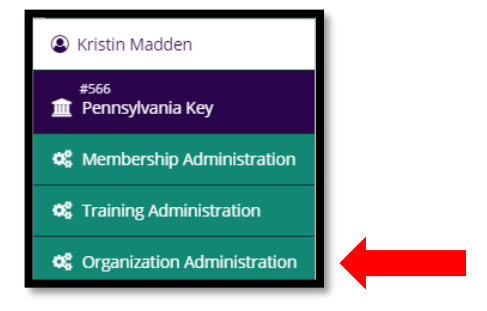

Next, type in the Organization name and click search. Find the exact location and click the link of the Organization.

6. Click on the Reports tab to see facility wide reports.

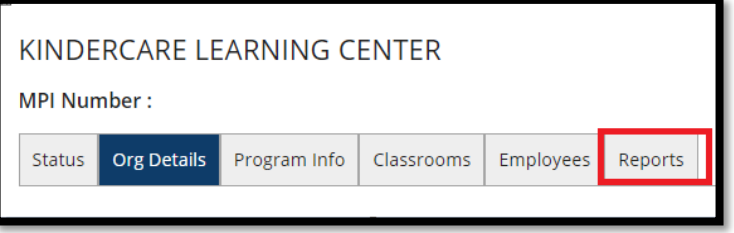

7. Three reports will be listed. Choose the one you are looking for and click the link.

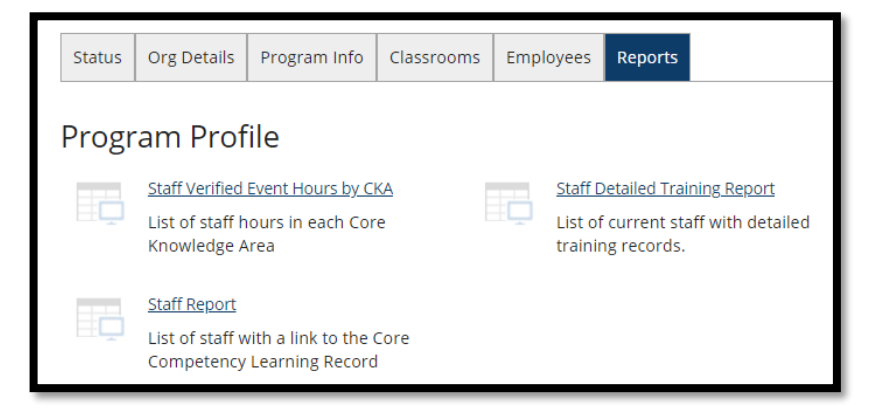

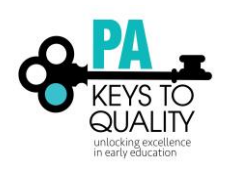

## **Staff List-**

- **Data Fields:** Each employee, position, employee start date, employment verification status, whether a PD plan and self-assessment has been completed, career pathway level, career pathway expiration date, and if an employee has a Director Credential.
- **Changeable Parameter:** Yes. The date range may be changed at the top of the report.
- **Download Format:** PDF, Excel, Word

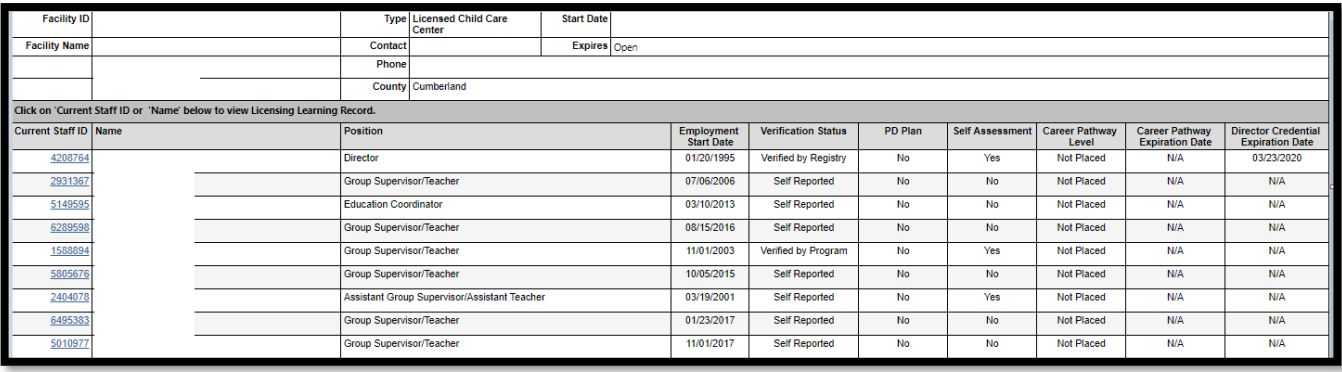

## **Staff Detailed Training Report**-

- **Data Fields:** Each employee, position, employee start date, employment verification status, completed higher education and/or credential, higher education institution where degree/credential was earned, number of total credits, award date, list of all professional development completed within a date range. Keystone STARS Required courses including STARS 101,102, and the 10-hour Health and Safety courses are included in a special section for quick review.
- **Changeable Parameter:** Yes. The date range may be changed at the top of the report.
- **Download Format:** PDF, Excel, Word

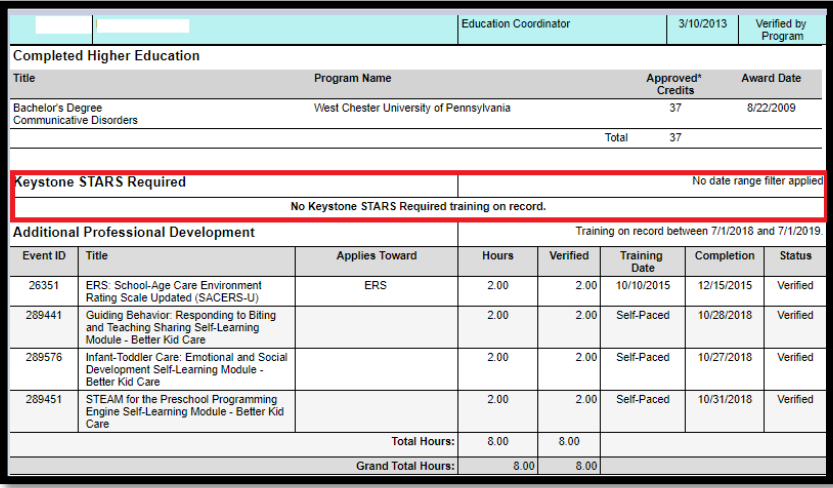

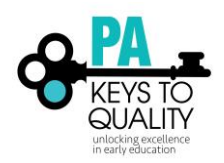

## **Staff Verified Event Hours by CKA**-

•**Data Fields**: Each employee and the total number of professional development hours that have been completed in each of the eight Knowledge Areas.

•**Changeable Parameter**: No. This report shows the total number of PD hours ever completed.

•**Download Format**: PDF, Excel, Word

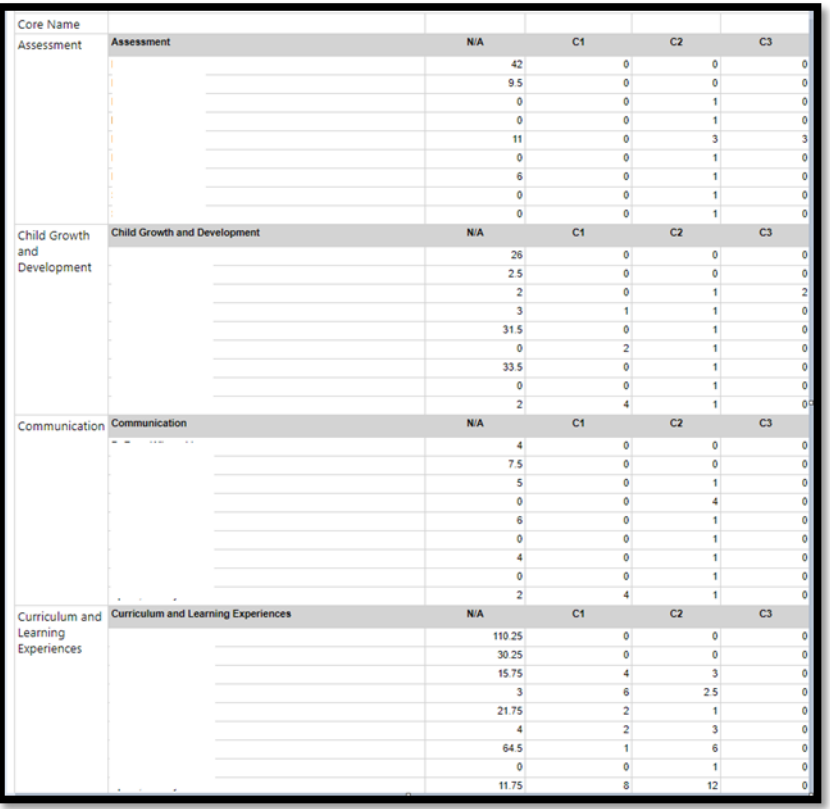

For questions, please email [registry@pakeys.org.](mailto:registry@pakeys.org)